# **Requesting RCR approval for an out of programme activity**

14 Steps

Created by WDAT

Creation Date June 29, 2023 Last Updated July 27, 2023

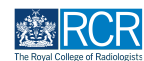

## **From your dashboard click on Create**

You can also click the + button in the top righthand corner of your screen

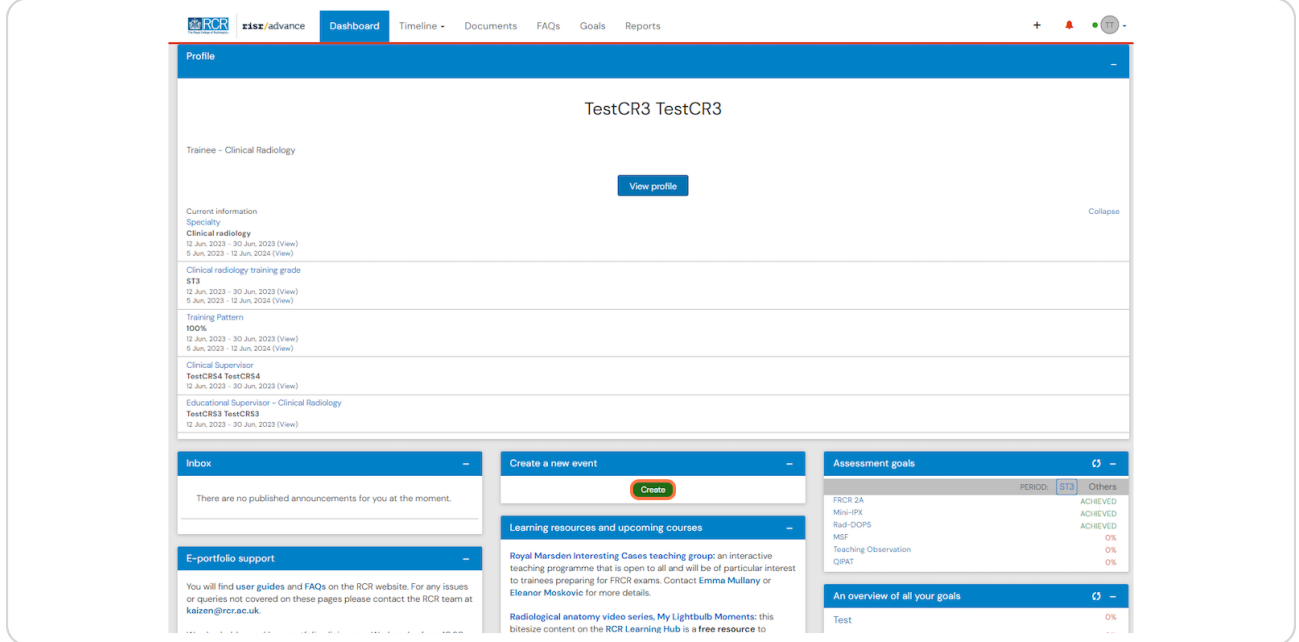

#### **STEP 2**

**Click on Out of programme approval in the Admin and approvals section of the create menu**

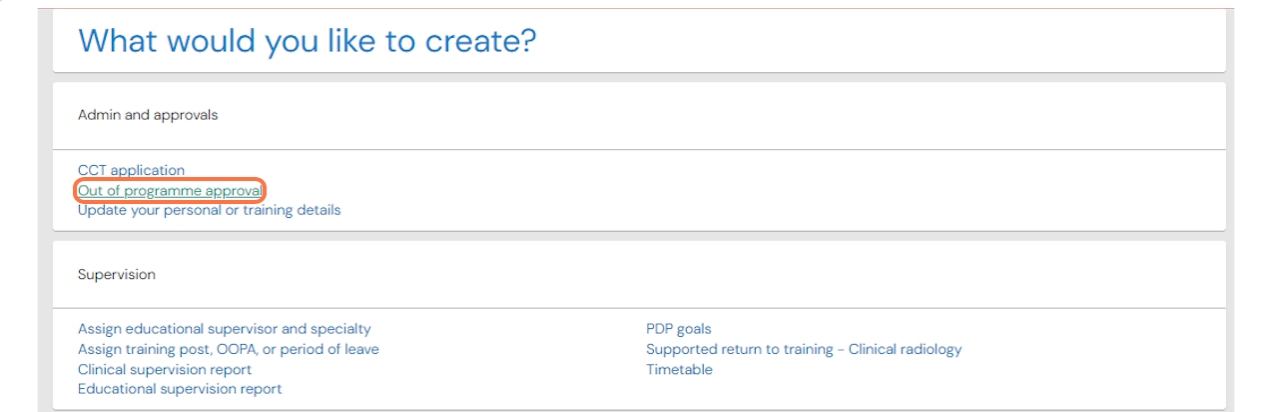

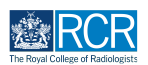

**Enter the required information, including the proposed start and end date of your out of programme activity (OOPA) and the type of OOPA**

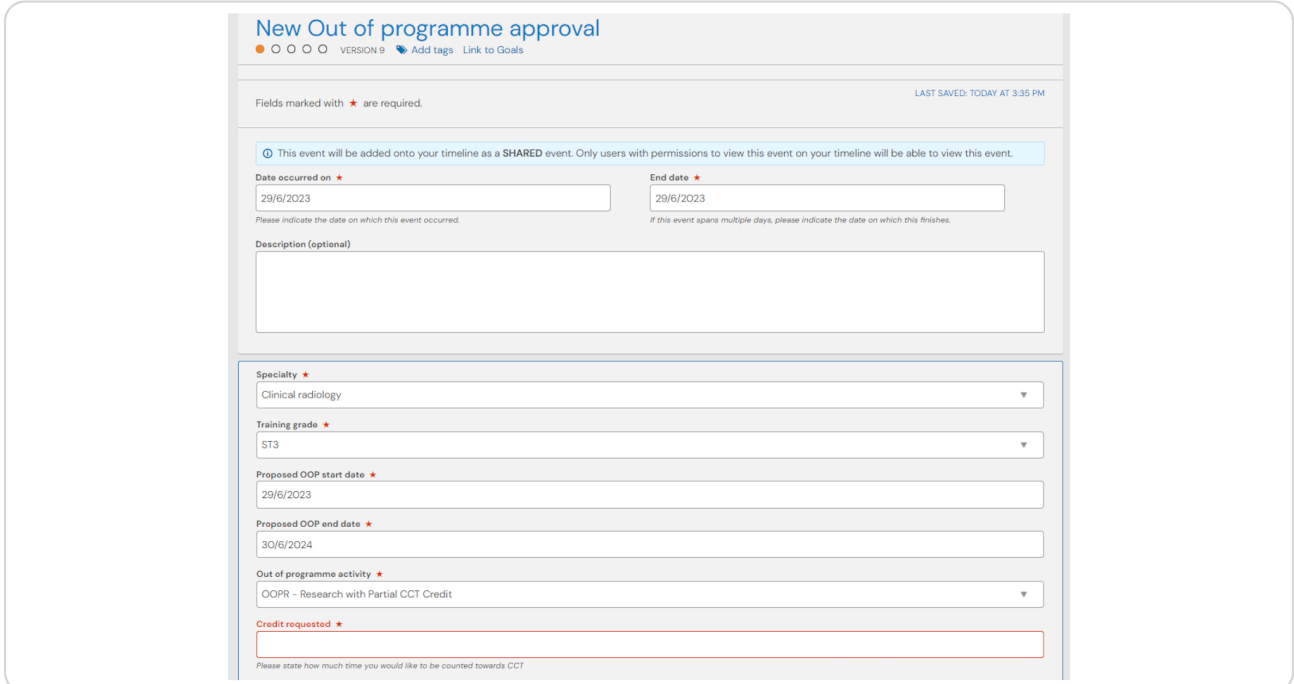

#### **STEP 4**

## **You can attach any supporting documents by clicking on Choose 5le**

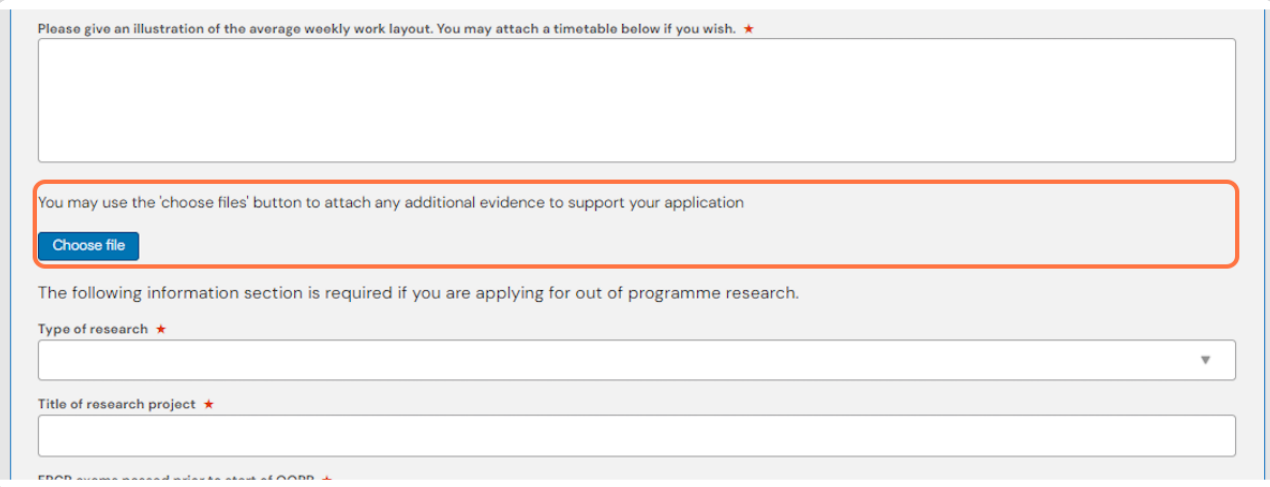

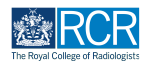

## Enter the name of your TPD or head of school to send this form to them for  **their approval**

As you type your TPD or head of school should appear beneath the text box and you can select their name from the list. Your OOPA request must be approved by your TPD or head of school before RCR approval is given.

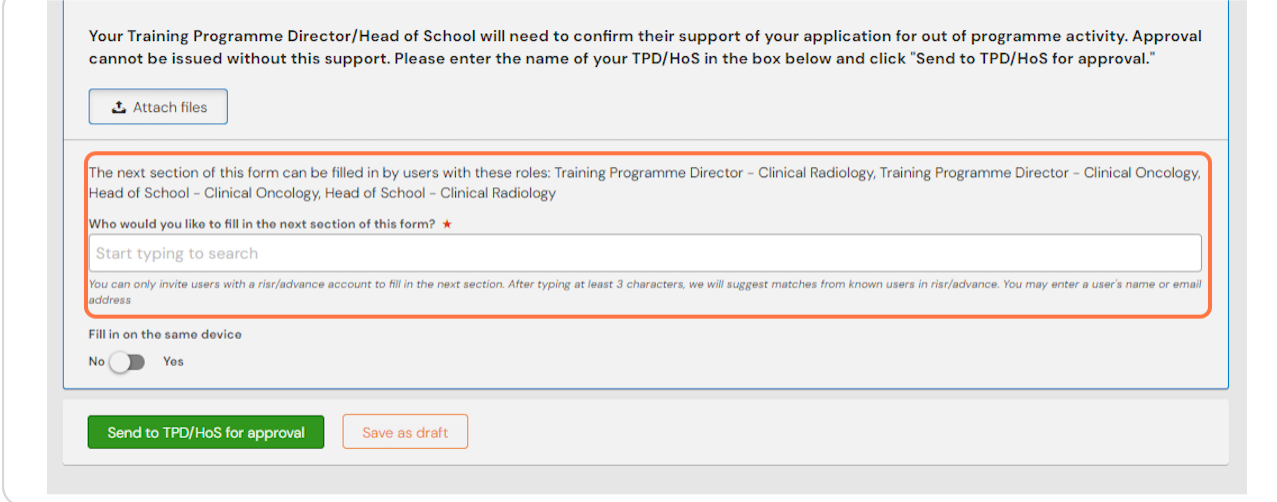

#### **STEP /**

## **Click on Send to TPD/HoS for approval**

Once your TPD or head of school has approved your application, the form will be sent to the RCR training officer for approval.

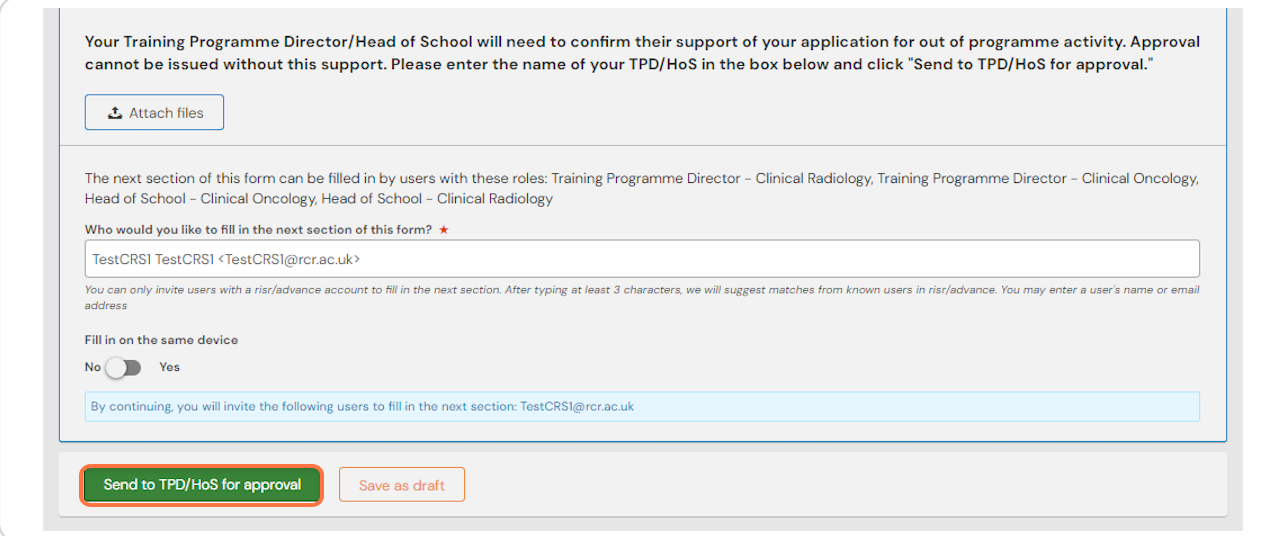

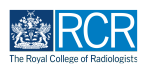

# **# Confirming your acceptance of conditions B Steps**

Once your request has been approved by the RCR, the form will be returned to you and will be visible in your to do list. You will need to review the RCR response and confirm your agreement to any conditions in order to complete the approval process.

#### **STEP 8**

## **To access your to do list click on the bell icon in the top right of your screen**

This icon will appear red if you have unseen messages or to list items

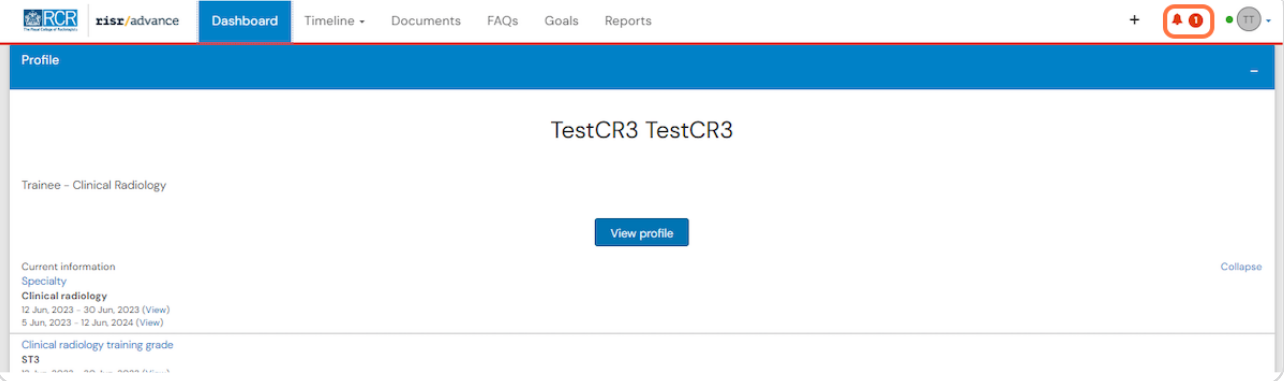

#### **STEP 8**

## **Click on Out of programme approval to view and complete the form**

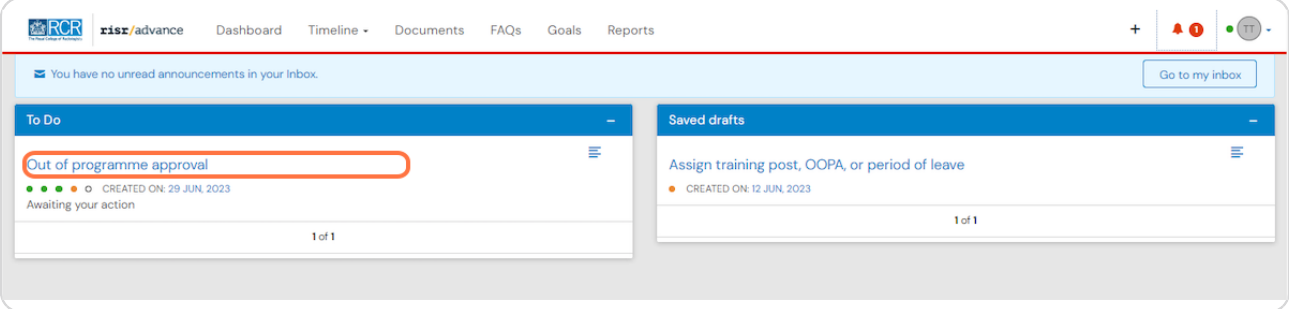

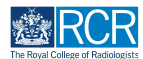

## **Click on Fill in to complete the final part of the form**

You can view responses in each previous section of the form. Click on show more to expand any collapsed sections

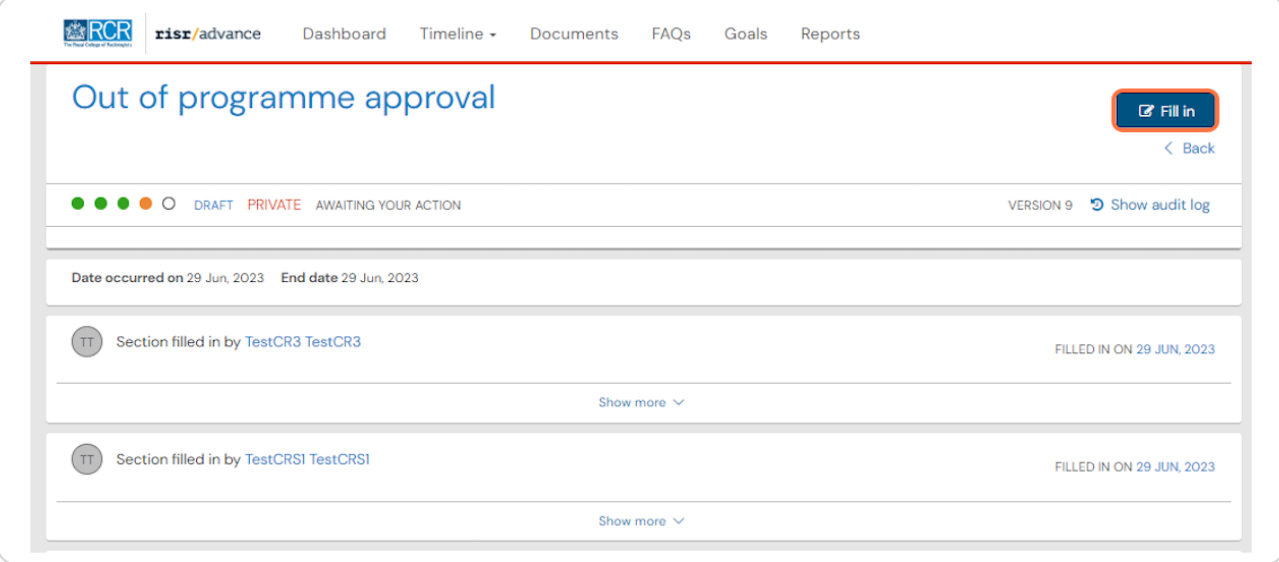

#### **STEP 1R**

## **4ead the conditions attached to the approval of your OOPA carefully**

Fy submitting the form you acknowledge your agreement to the conditions listed

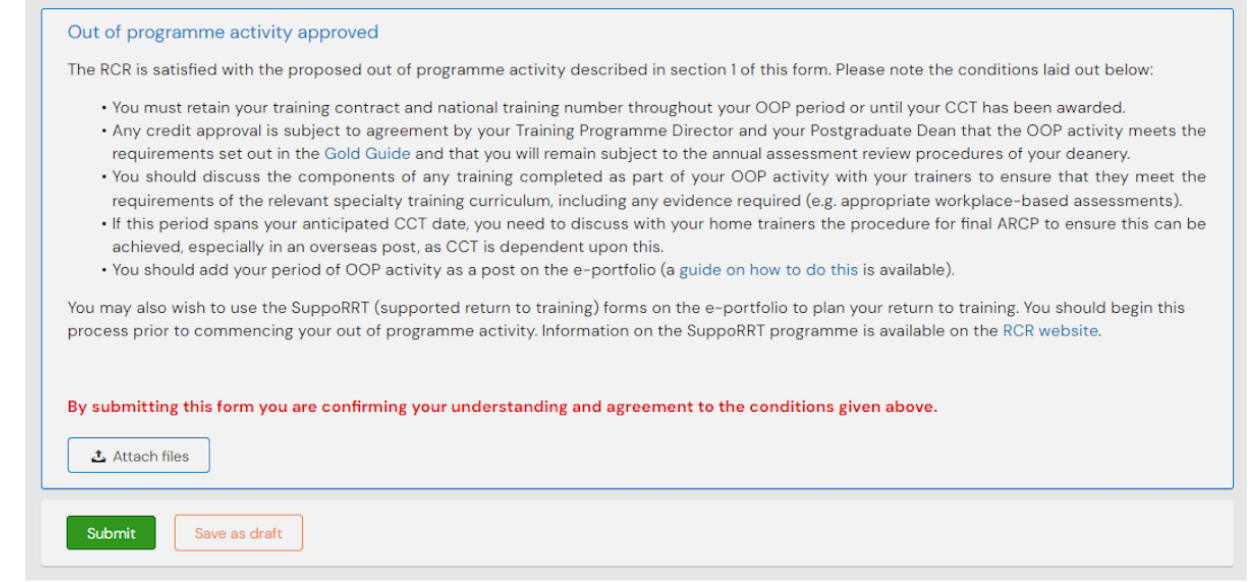

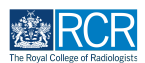

## **Click on Submit**

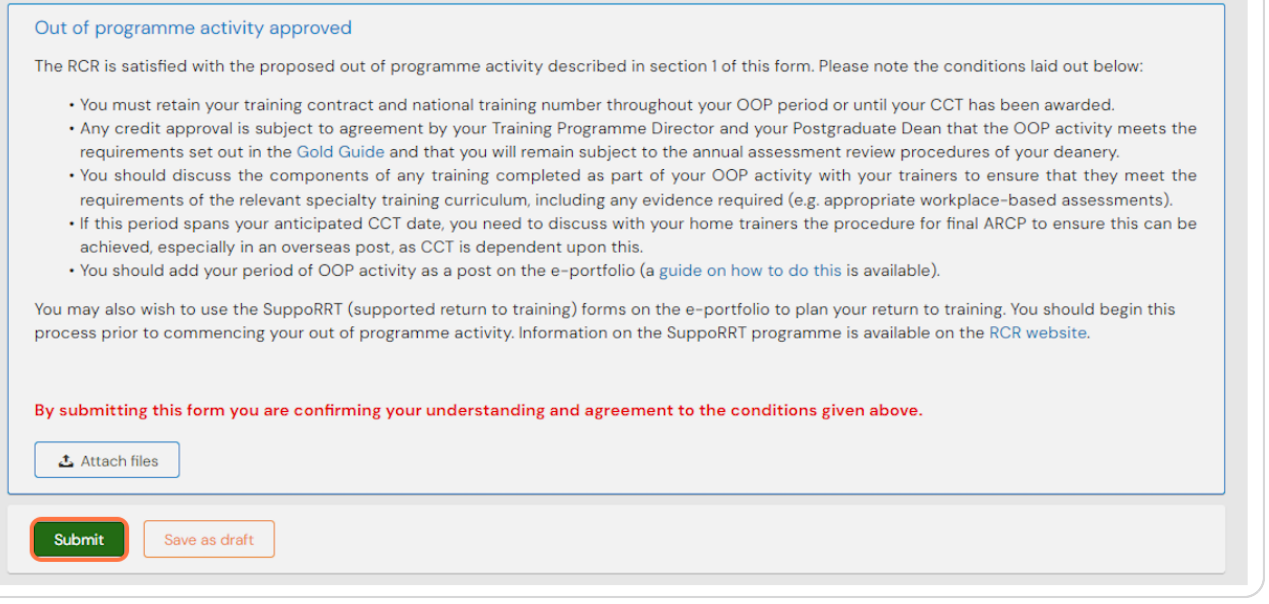

**# Downloading a copy of your OOPA approval** 3 Steps

Your deanery may ask for a copy of your OOPA approval. You can download a PDF copy from your e-portfolio using the steps below

#### **STEP 12**

## **Click on Timeline and select Admin and approvals**

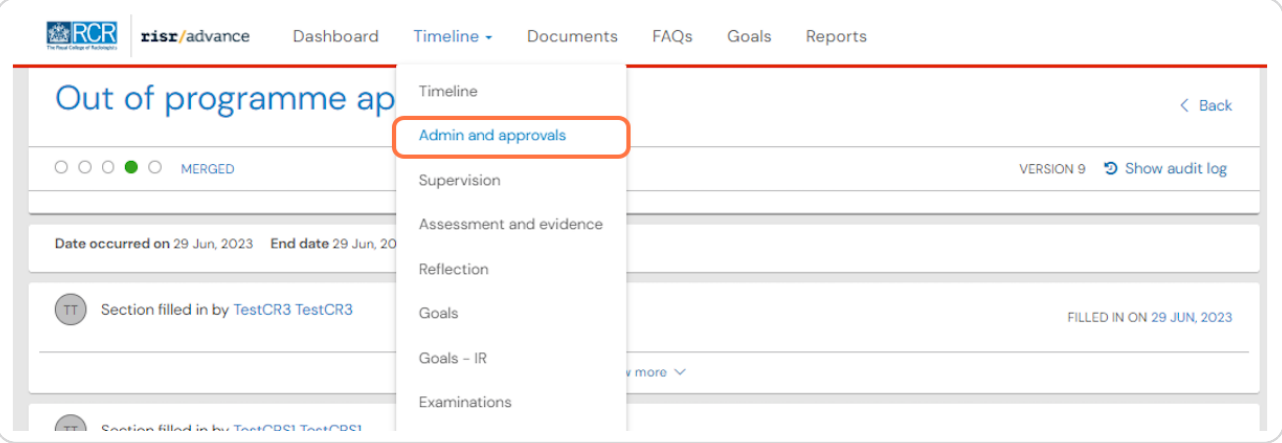

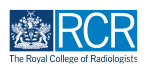

# **Click on the complete Out of programme approval to open this event**

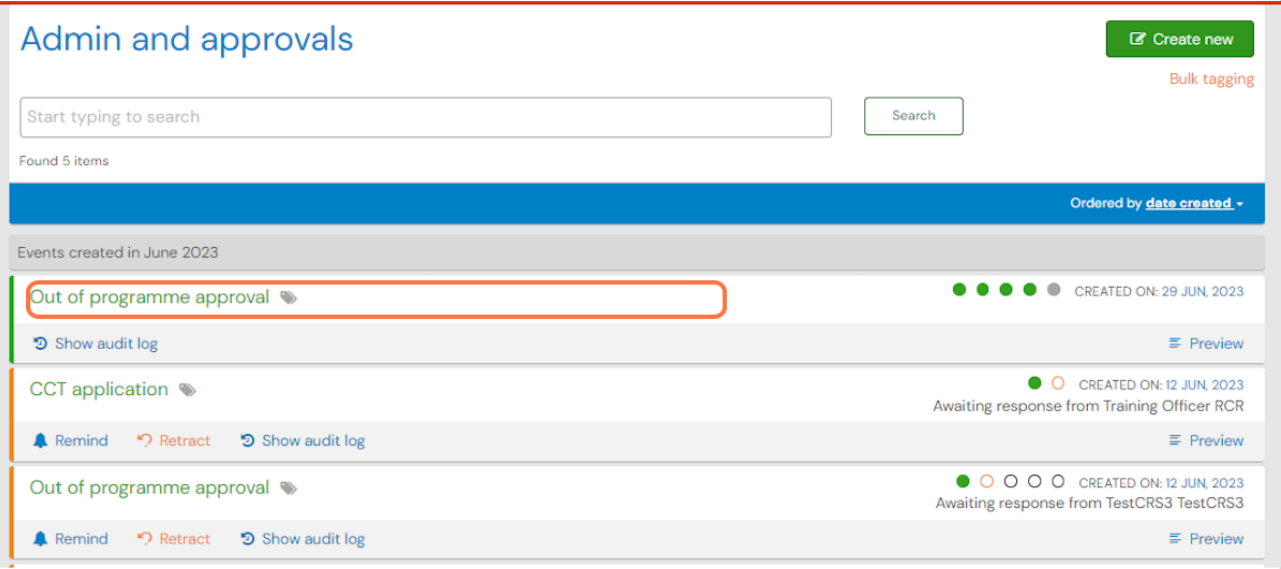

### **STEP 14**

## **Click on Download PDF**

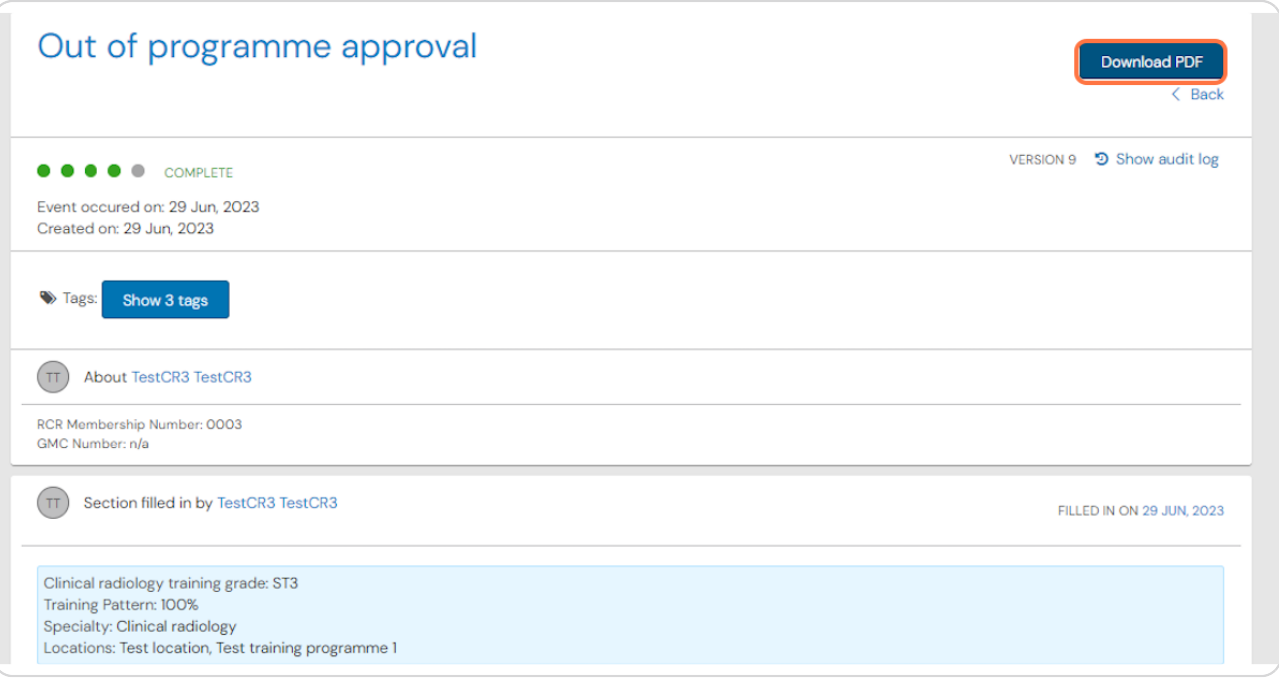

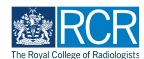

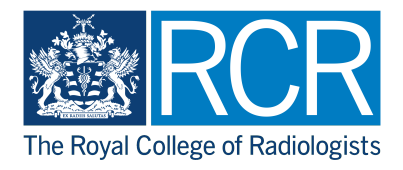